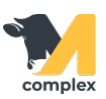

## **Создать штрихкод номенклатуры**

1. Откройте раздел Аптека и выберите Номенклатура.

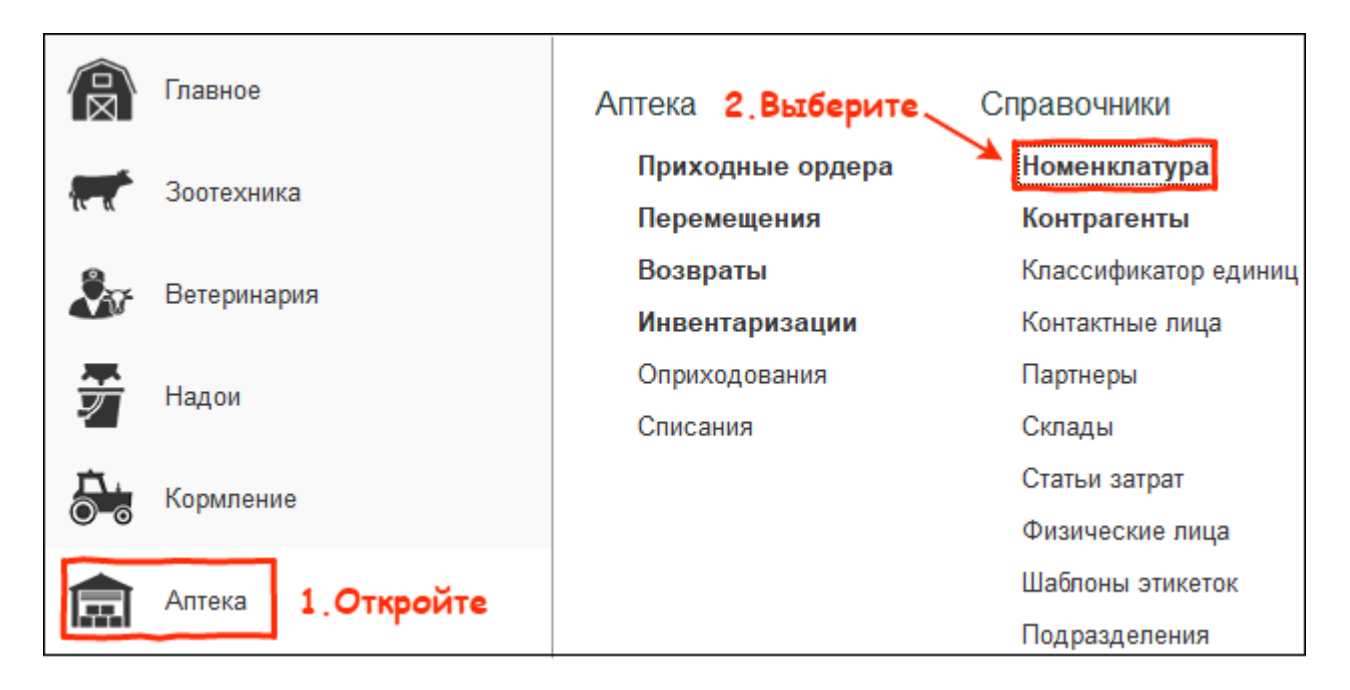

2. В поле Поиск введите наименование препарата. Откройте препарат.

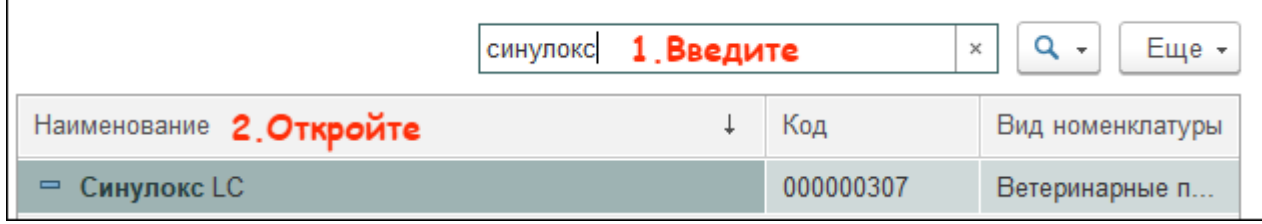

3. В карточке препарата нажмите Штрихкоды номенклатуры.

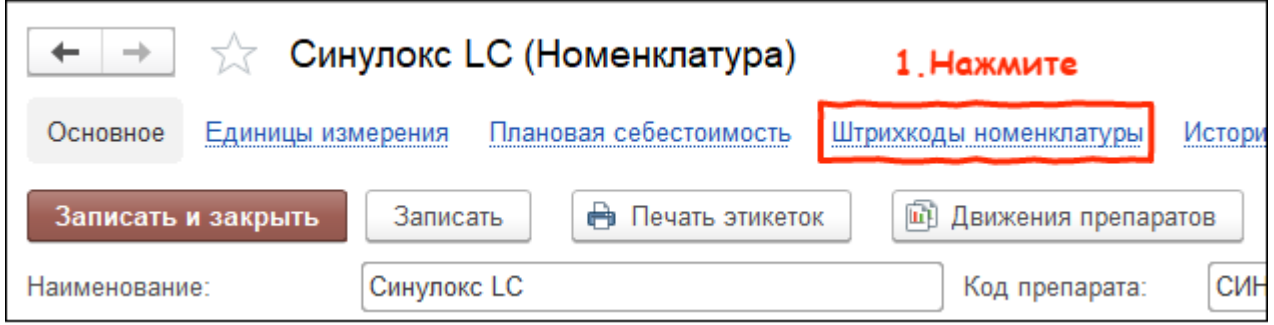

4. Введите штрихкод номенклатуры или отсканируйте его с упаковки. Нажмите кнопку Записать и закрыть.

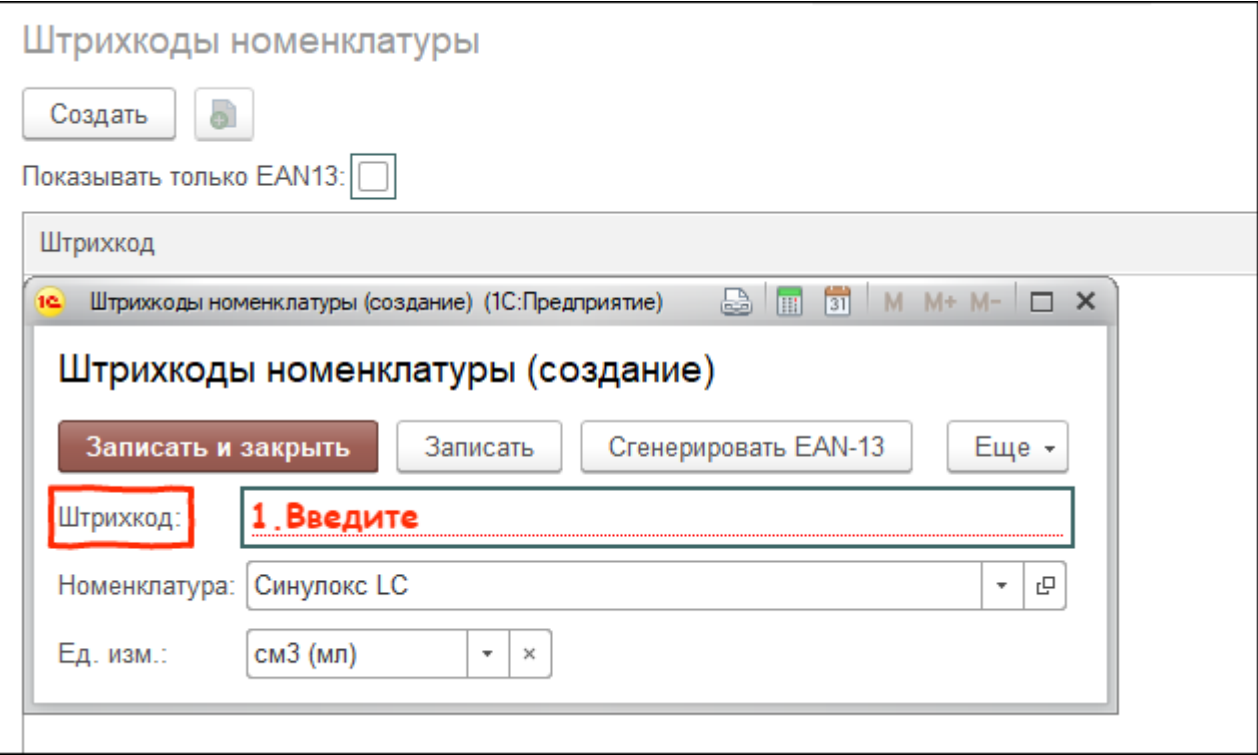

Итог: система подберет [номенклатуру](http://m-complex.org/help/2722/102449/) в документы с помощью сканирования нового штрихкода.